## Ordering From a Vendor NOT on the Bid List

1. Log in to www.wincapweb.com- your password contains a capital letter and a symbol. If you do not know your password, click Forgot Password to reset it.

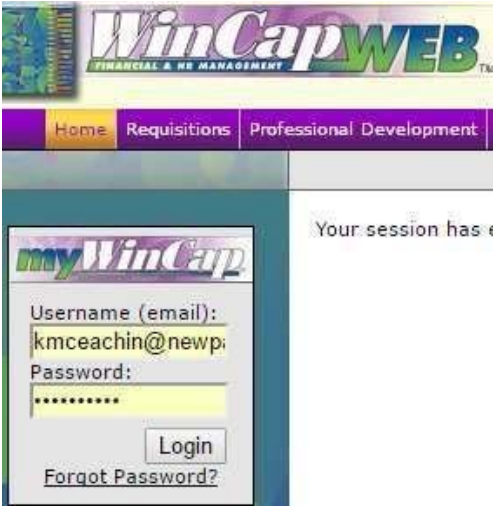

4. Go to Requisitions, then My Requisitions

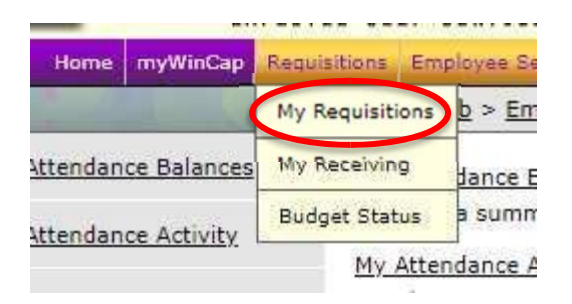

5. Make sure you are in the correct Fiscal Year. Orders entered prior to June 30<sup>th</sup> should be entered into the current fiscal year. Those entered after June  $30<sup>th</sup>$  will be in the next fiscal year.

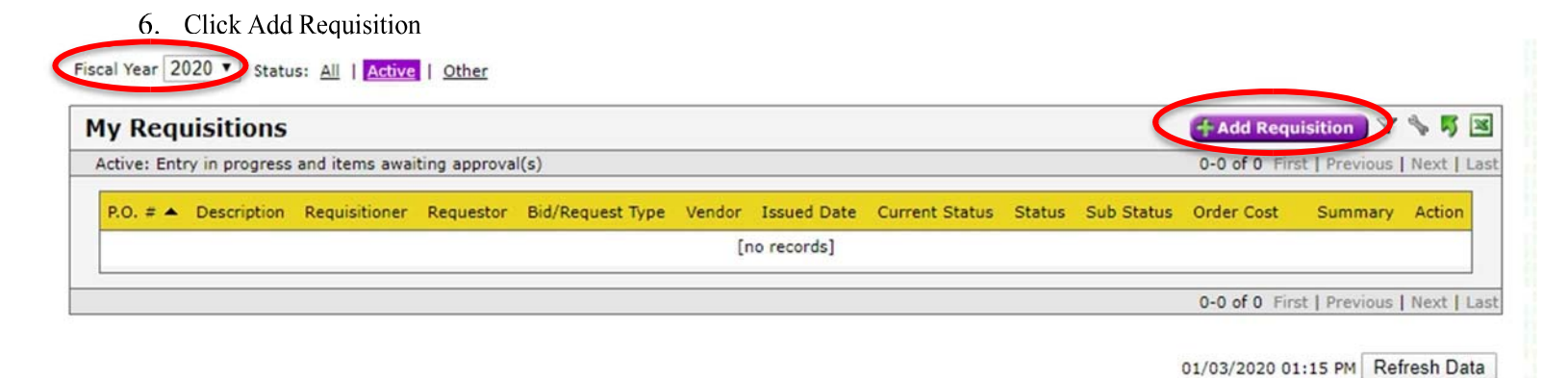

7. Next to the space for Vendor, click on Search

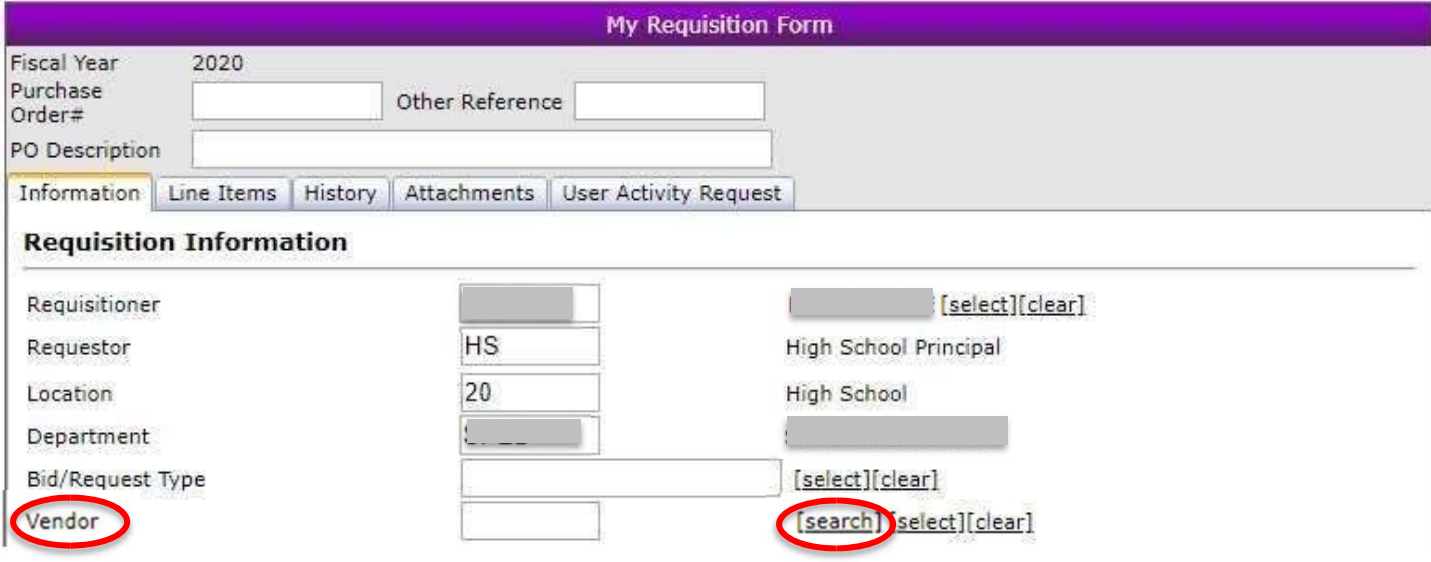

- 8. Choose your vendor. If your vendor does not appear in the list, stop here. Send the name and address of the vendor to Tina Long in the Business Office and request that she add it to Wincap. You must wait for your vendor to be added before continuing.
- 9. Click on Line Items

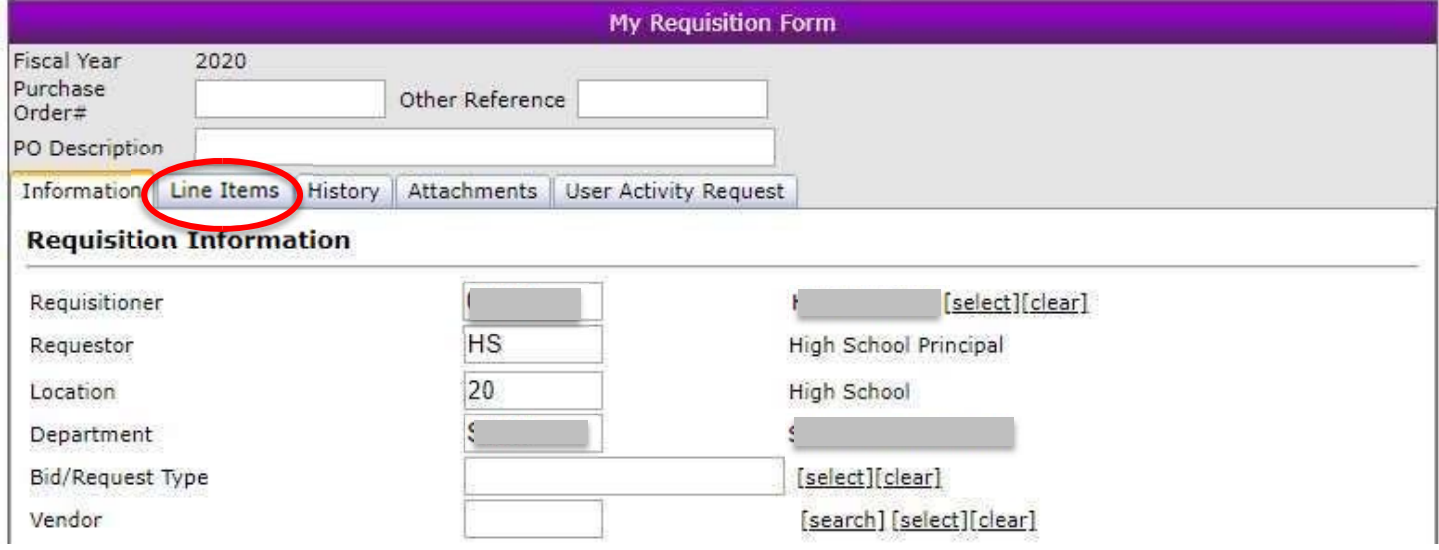

10. Click Add Line Item<br>Information | Line Items | History | Attachments | User Activity Request

## **Requisition Line Items**

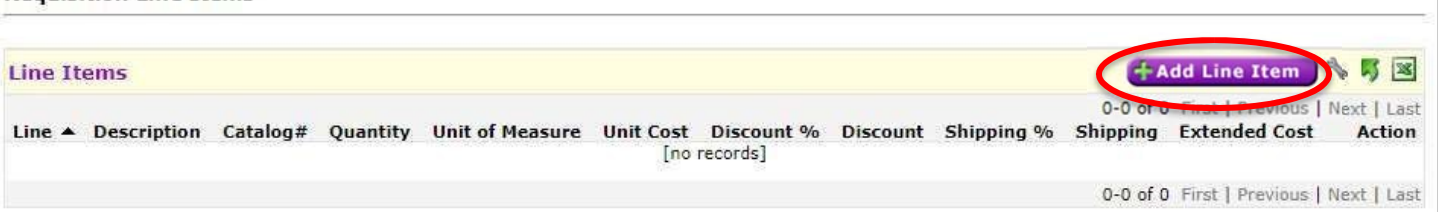

11. Enter the details of your order. Enter the item # in the Catalog # field. Enter the item description in the Description field. Complete the quantity and cost sections.

**\*\*Note- if you are ordering from Amazon, you must include the ASIN number for each item in the Catalog # field. This can be found by scrolling down the page to the "product information" section. Then copy and paste the entire item description into the Description field.\*\*** 

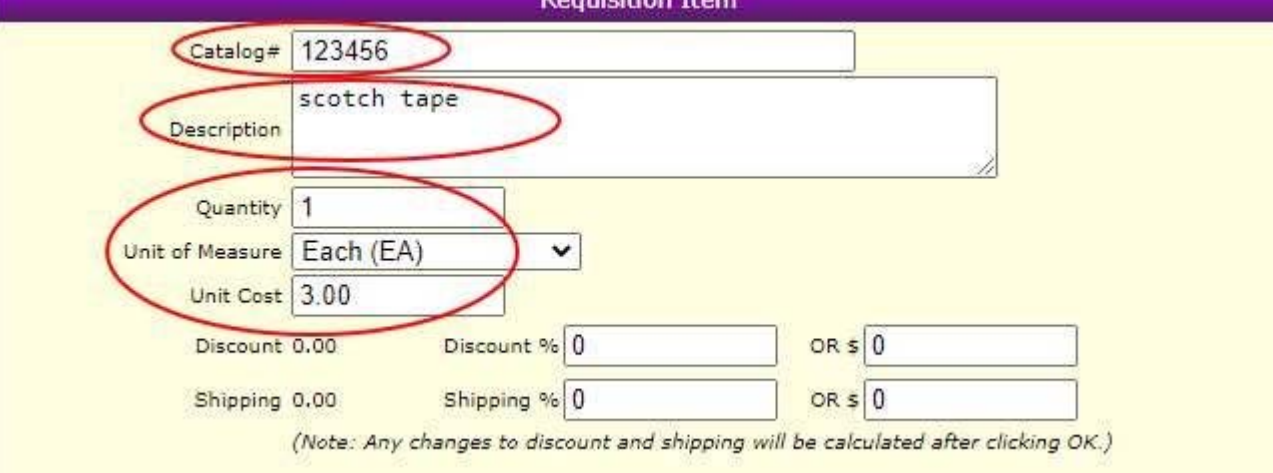

12. Next to Budget Account, click Select

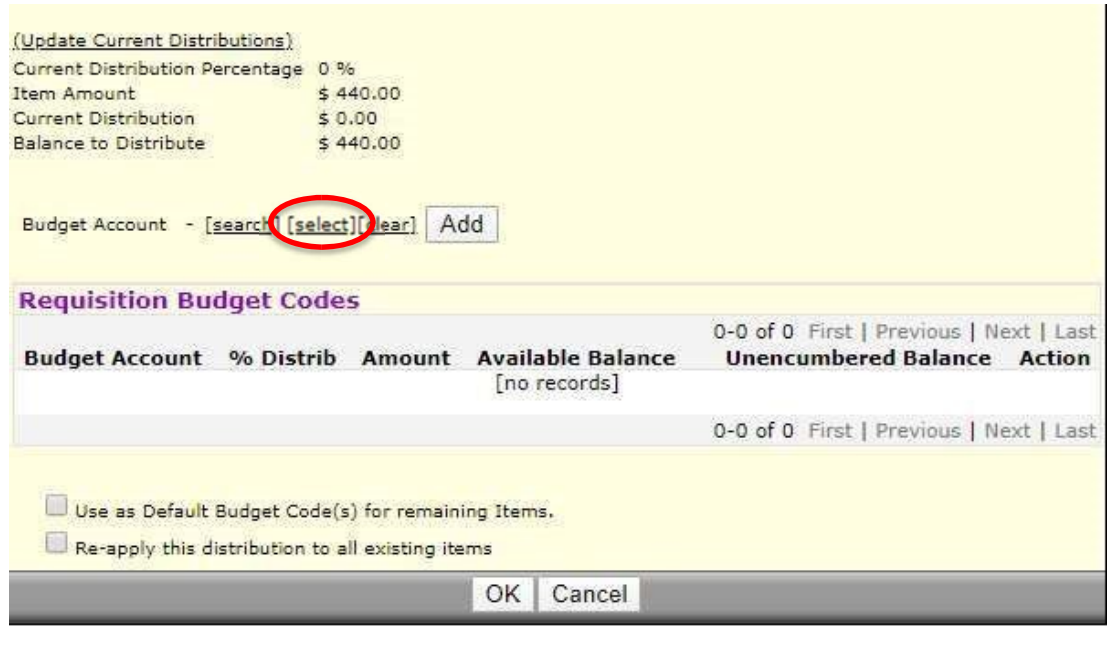

13. Click on the budget code your wish to use.

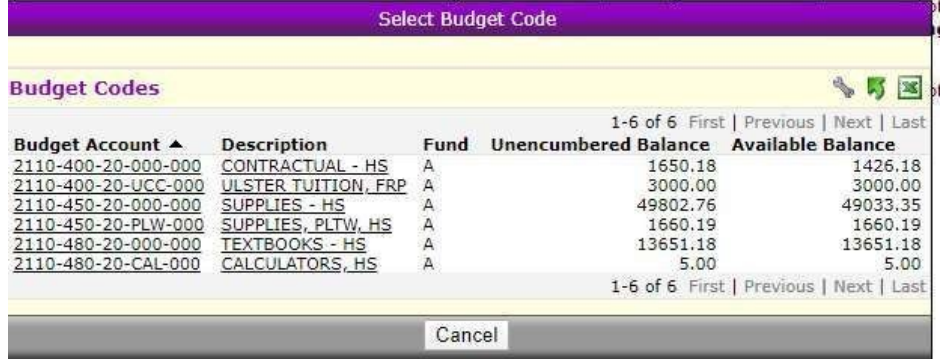

## 14. Click Add

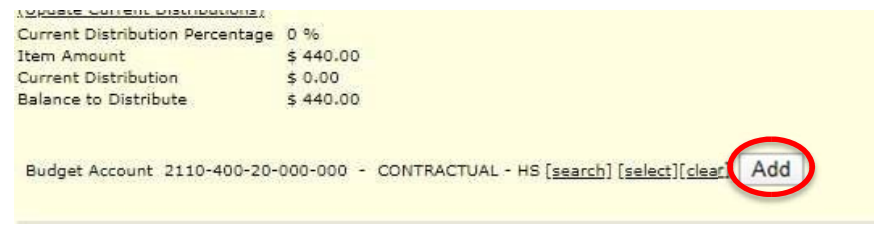

15. The % Distrib. field should say 100. Check the boxes that say " Use as default budget code for remaining items" and "reapply this distribution to all existing items".

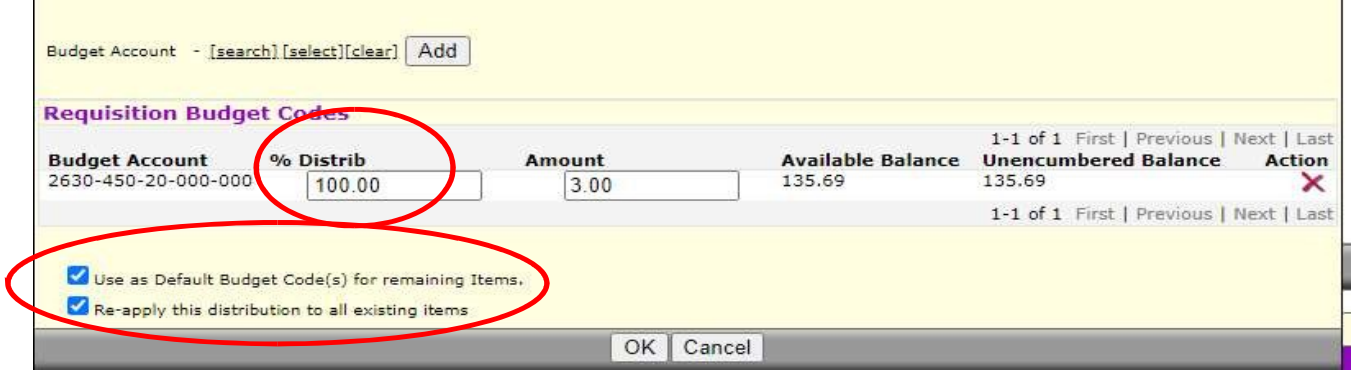

16. If there are additional items to enter, click Add Line Item and repeat all steps. You should not have to enter the budget code each time, but double check to be sure it is showing on each item. When you are finished, click Submit. **Beautifier Line Trems** 

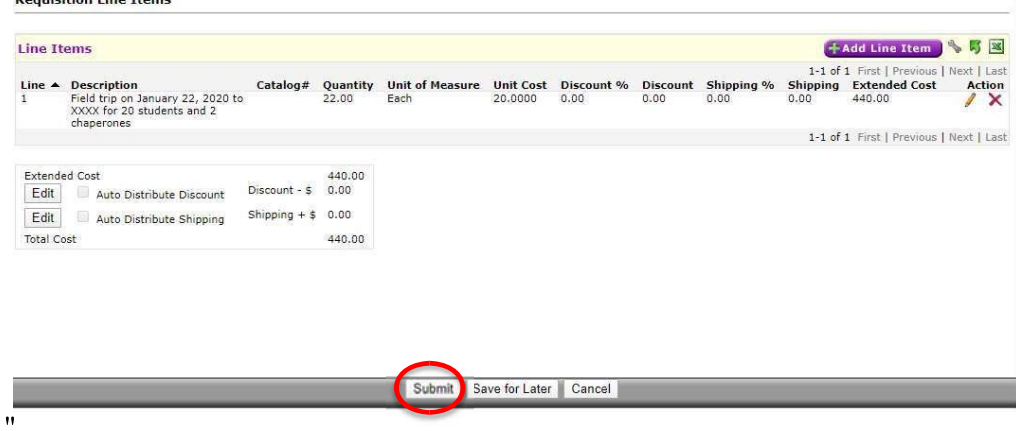